# SEAULEU

TerminalFour Training Form Managers

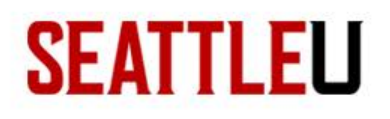

### Today's agenda

- Create a new form
- Edit an existing form
- View and download form submissions

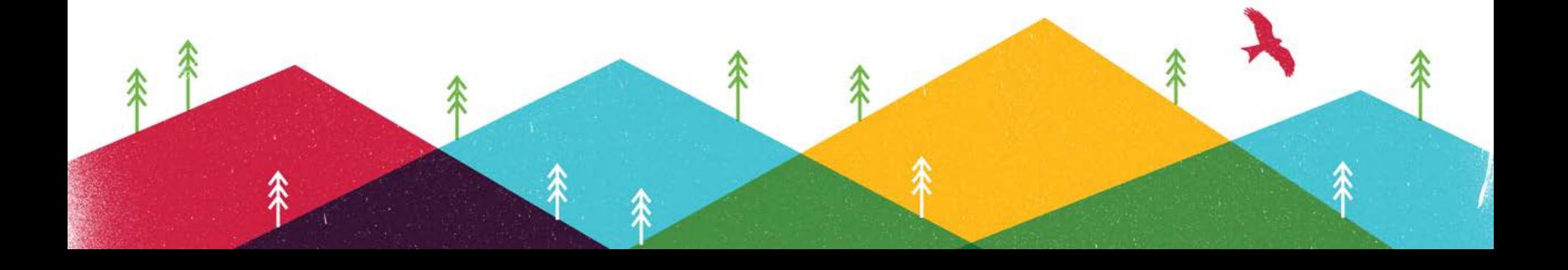

#### **SEATTLEU**

# Signing In

• **cms.seattleu.edu/terminalfour/**

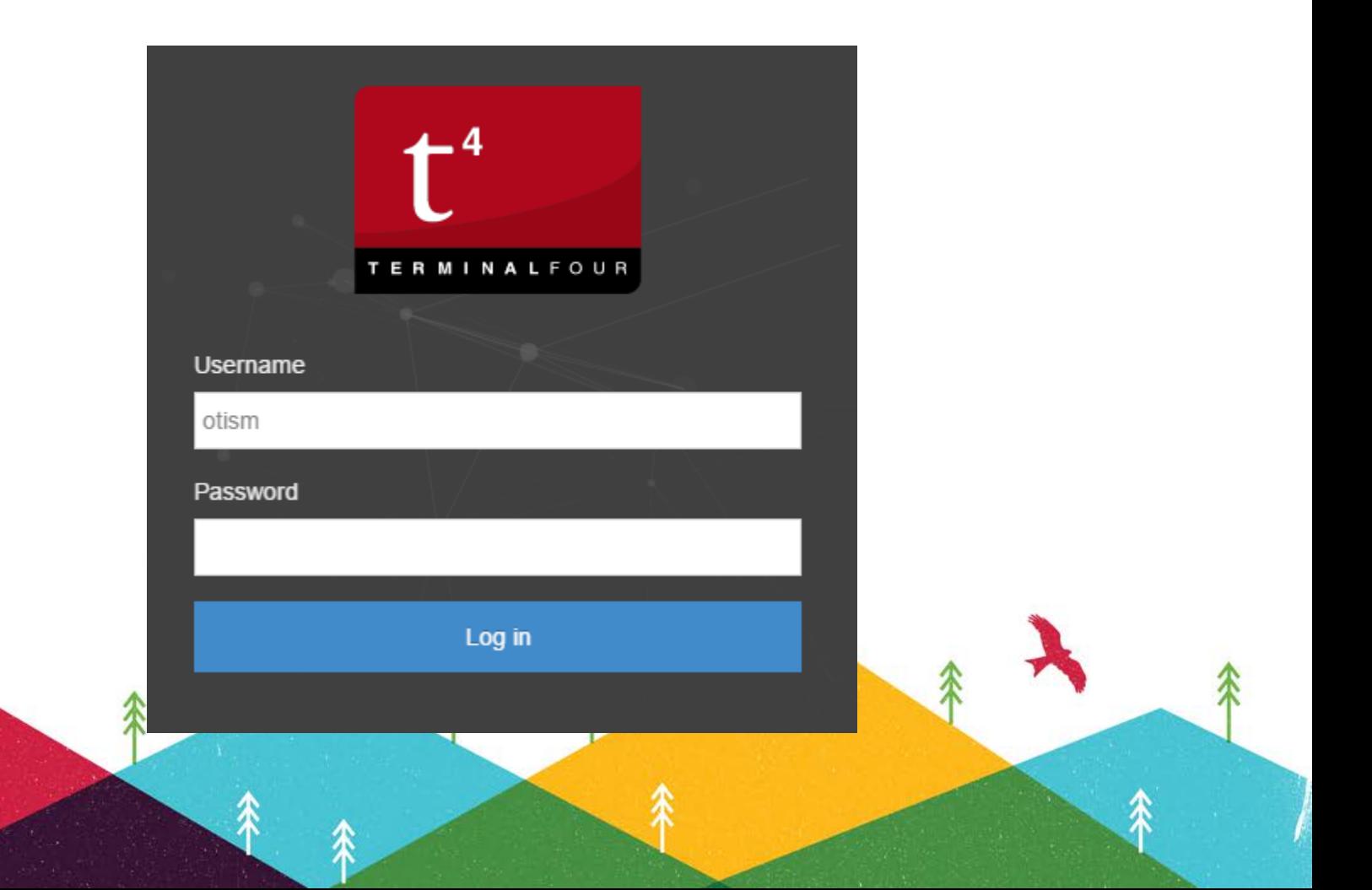

#### **SEATTLEU** Site Manager: Quick Tour

个

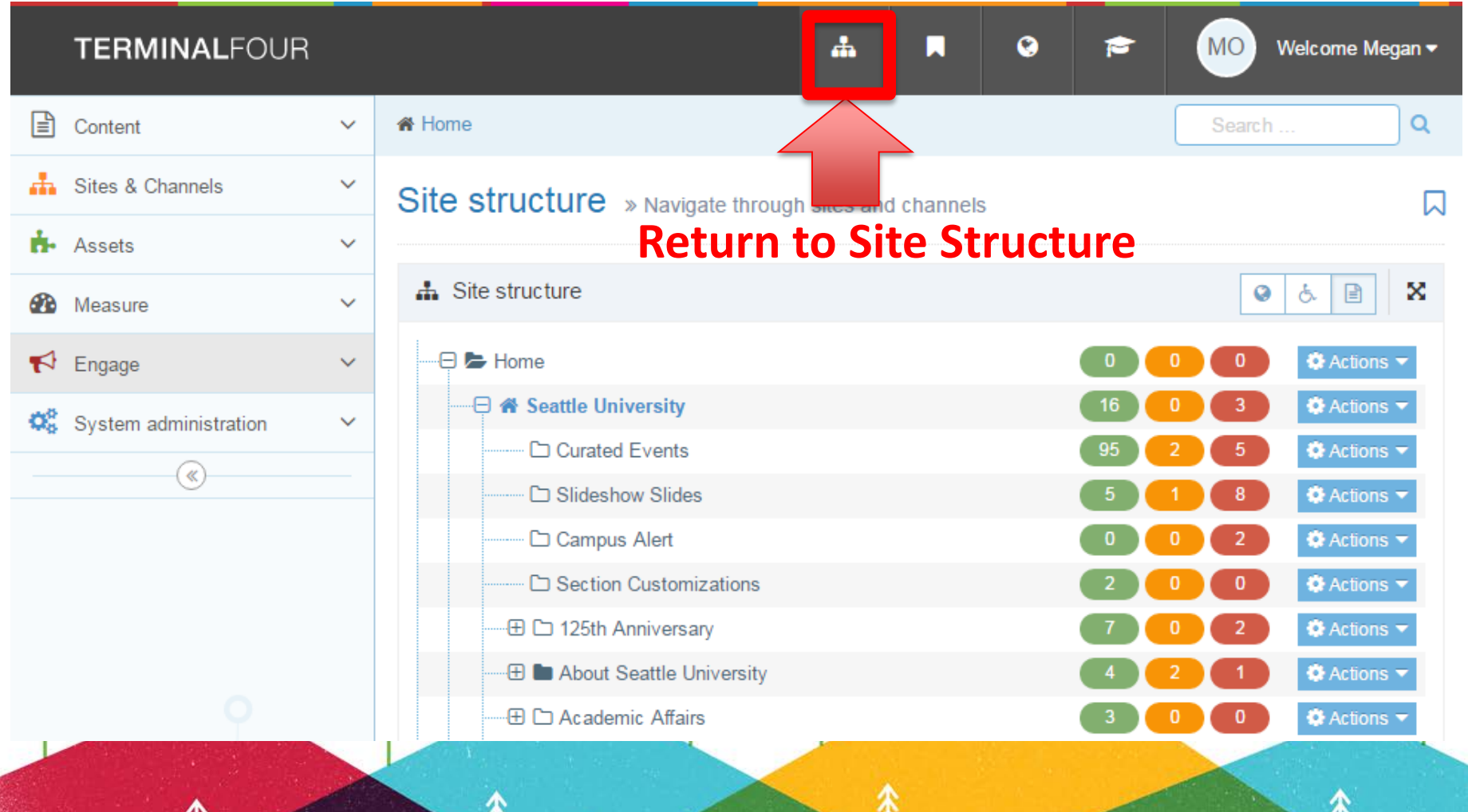

#### **SEATTLEU** Site Manager: Quick Tour

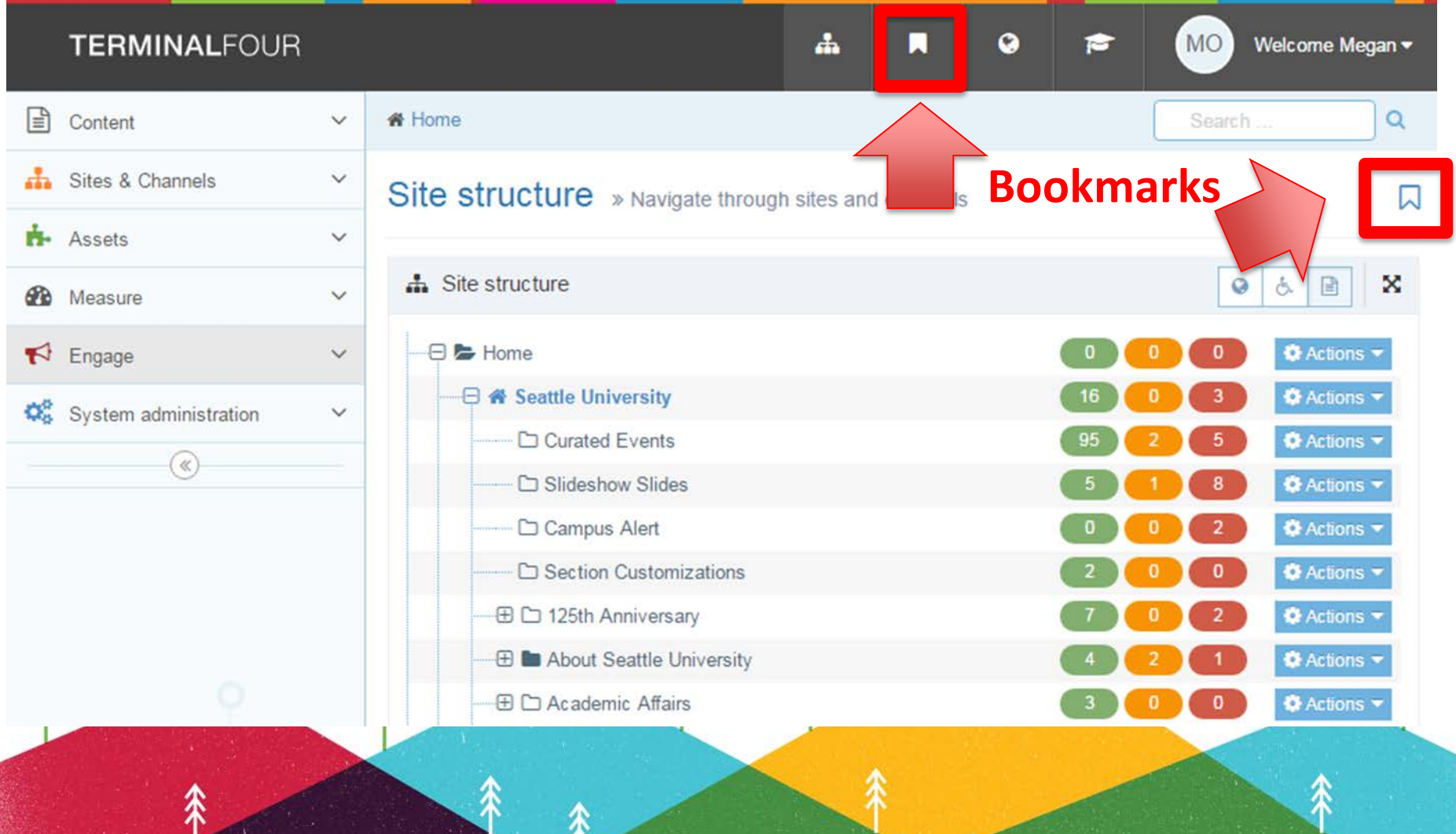

#### **SEATTLEU** Site Manager: Quick Tour

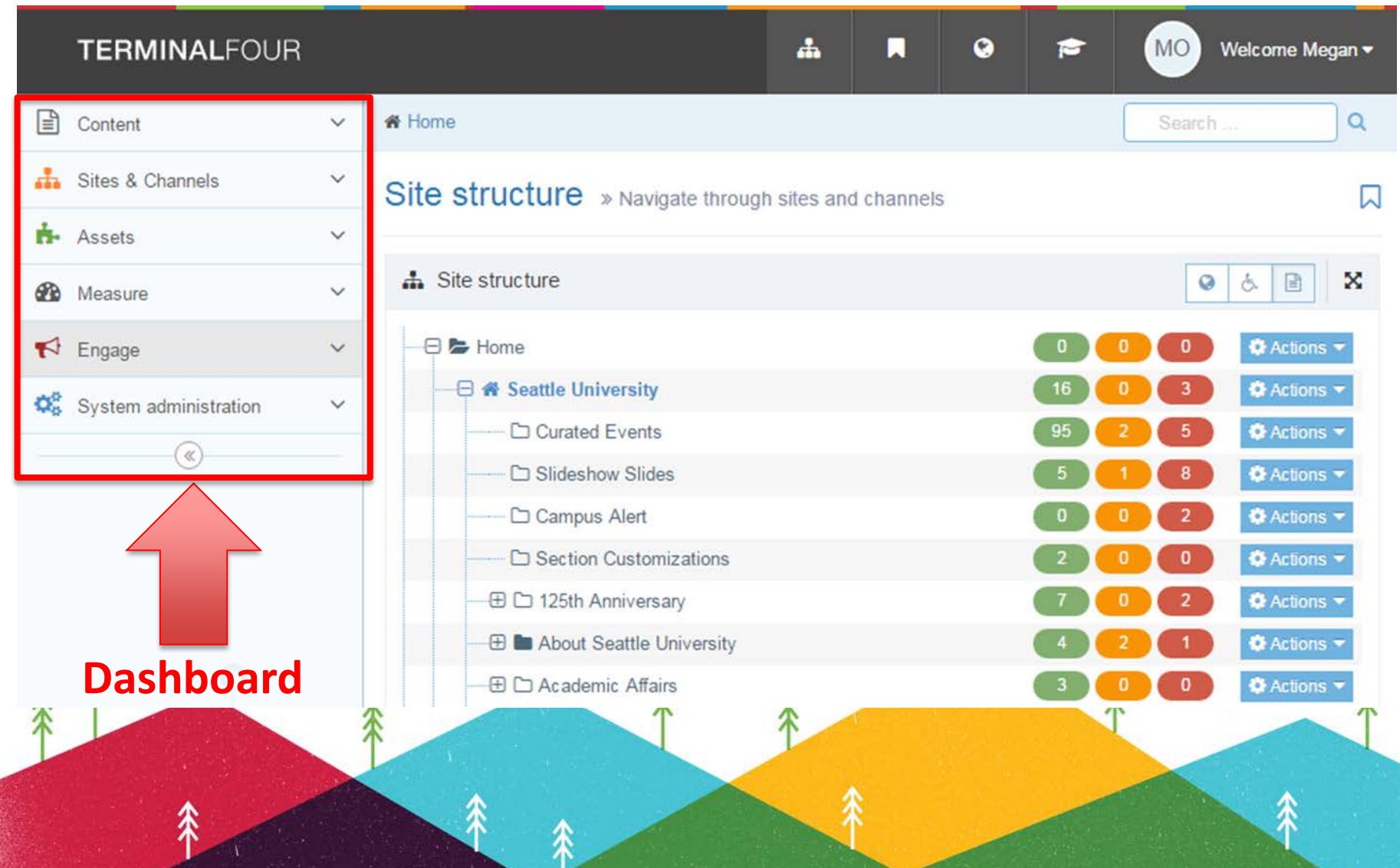

#### **SEATTLELL**

## **Prerequisites**

- To access the Forms Tool, you need:
	- A TerminalFour "Power User" account
	- Added to "Form Manager" permissions group
- Contact [otism@seattleu.edu](mailto:otism@seattleu.edu) if you need access

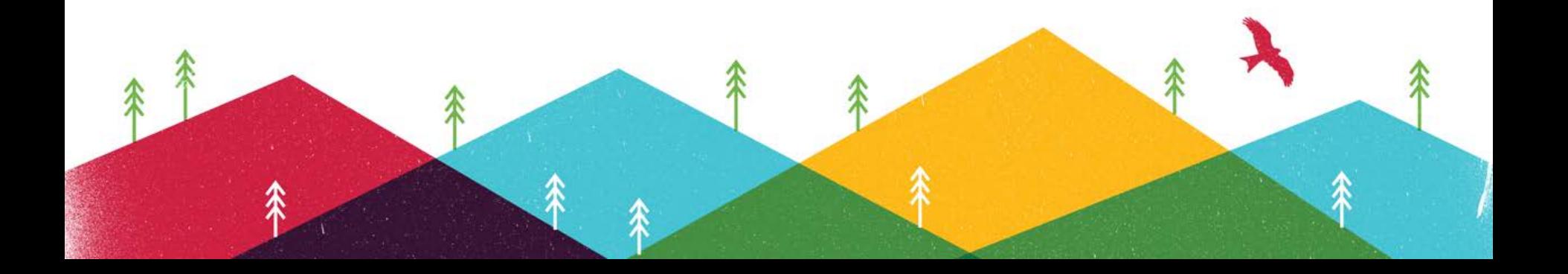

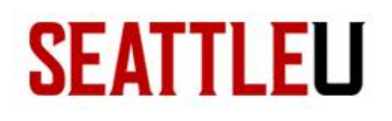

#### Create a new form

Three stages:

- Create folder structure to house and support your form (site structure)
- Create form in Form Builder tool (Dashboard)
- Deploy form in the section (site structure)

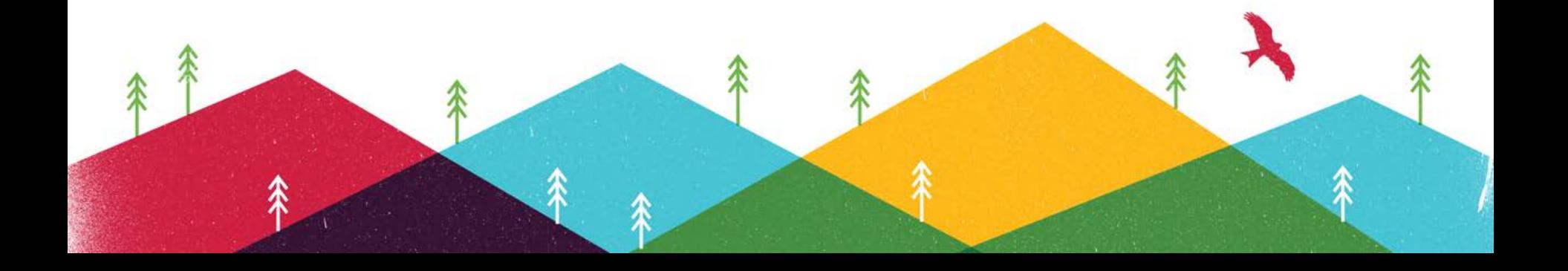

#### **SEATTLEU** Folder structure to support forms

• Identify or create a section (or page) where you want the form to be published

- Then create three subsections:
	- "Submissions" folder
	- "Thank you"
	- "Form failure"

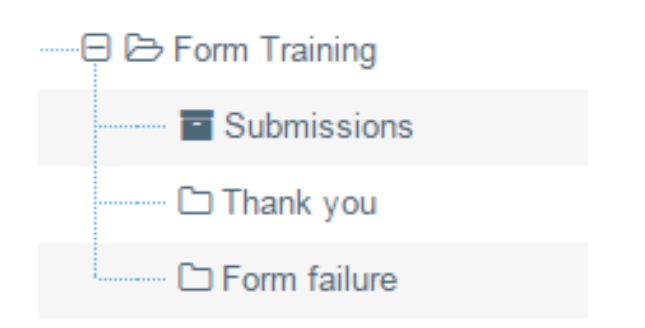

#### **SEATTLEU** Create submissions folder

- Create a new section
	- Name this section **Submissions**
	- Uncheck 'Show in navigation'
	- Check 'Archive section'
- Each form submission will be added to this folder as a new content item

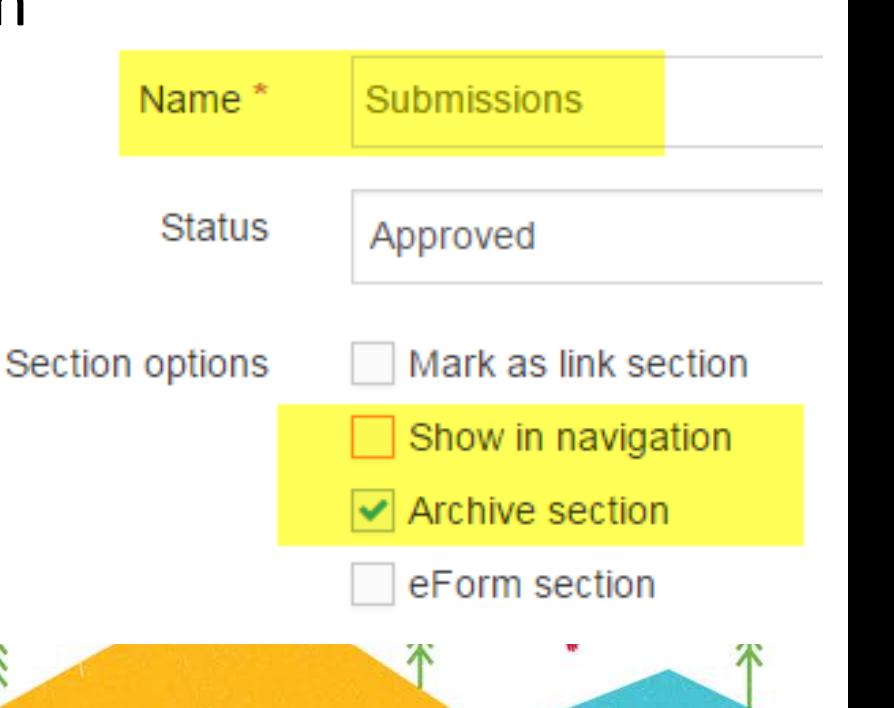

### **SEATTLELL**

# "Thank you" section

- Create a new section named "Thank you" or "Success"
	- Uncheck "show in navigation"
- Create a content item, add a message to users
	- Users will be redirected to this page after a successful form submission

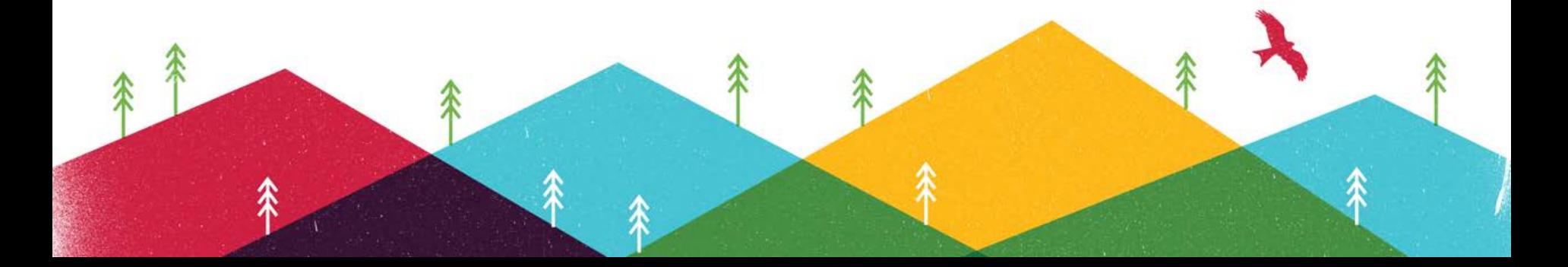

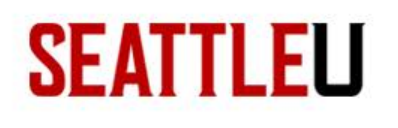

### "Form failure" section

- Create a new section named "Form Failure" – Uncheck "show in navigation"
- Create a content item, add a message to users – Users will be redirected to this page after an unsuccessful form submission

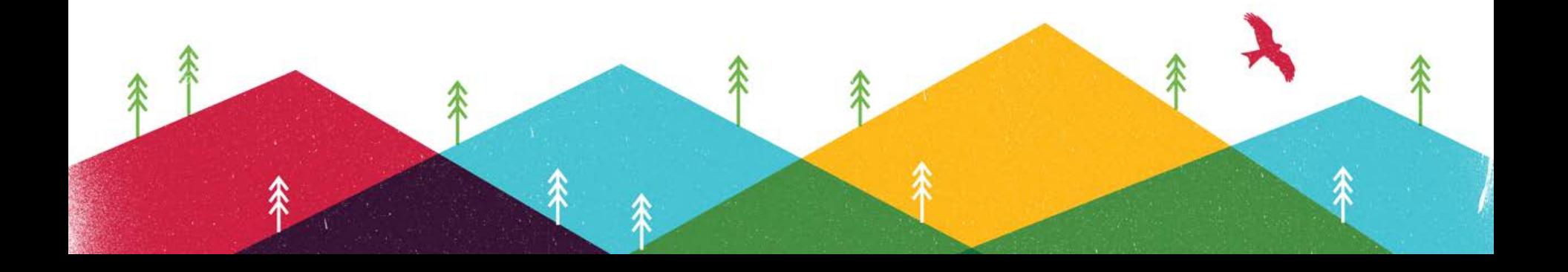

![](_page_12_Picture_0.jpeg)

#### Accessing Form Tool

![](_page_12_Picture_12.jpeg)

### Accessing Form Tool

口

 $+$  Create new form

#### Forms » create and manage forms to collect and distribute data

The TERMINALFOUR Form Builder allows you to create simple and complex web forms that you can publish as content within your sites pages. Existing forms that have already been created will be shown in the table below. To start creating a new form and adding elements to it, use the 'Create new form' button.

#### **Existing forms**

**SEATTLEU** 

![](_page_13_Figure_4.jpeg)

#### • Wait for list of existing forms to populate

## Create a new form or Find an existing Form

Forms » create and manage forms to collect and distribute data

The TERMINALFOUR Form Builder allows you to create simple and complex web forms that you can publish as content within your sites pages. Existing forms that have already been created will be shown in the table below. To start creating a new form and adding elements to it, use the 'Create new form' button

 $\blacktriangle$  Create new form

#### **Existing forms**

**SEATTLEU** 

![](_page_14_Picture_62.jpeg)

• Green 'Create new form' or

- Use Filter to search for existing form
- Actions: Edit, Delete

## **SEATTLELL** Create/Edit a Form: General

- General Tab
	- Add/edit form name and description
	- Do not check any "display options"

![](_page_15_Picture_4.jpeg)

#### **SEATTLELL** Caveat about form questions

- T4 forms should NOT:
	- Take personal data or high-risk confidential information (per SU Data Privacy Policy)
		- Social security number
		- Credit card numbers
		- Health and medical information

![](_page_16_Figure_6.jpeg)

### **SEATTLELI** Create/Edit a Form: Fields

- Left column to add new fields or static elements to form
- Right column shows "Form preview"
	- Also edit and move existing fields (drag & drop)

![](_page_17_Picture_40.jpeg)

#### **SEATTLEU** Create/edit a Form: Fields

- Static elements:
	- Heading
		- Try not to repeat the page heading
	- Paragraph
		- This must be SHORT.
		- If you need more space for explanation add text to the "form preamble" field in the Form content item
	- Line break
		- Faint grey horizontal line useful to group questions

#### **SEATTLEU** Create/edit a Form: Fields

- Label, tooltip text, placeholder text
- **Validation**
- Text input

![](_page_19_Picture_40.jpeg)

#### • Email input

![](_page_19_Picture_41.jpeg)

#### **SEATTLELL** Create/edit a Form: Fields

- Multiple choice "pick one"
	- Dropdown
	- Radio group
- Multiple choice "check all that apply" – Checkbox

![](_page_20_Picture_44.jpeg)

#### **SEATTLEU** Create/edit a Form: Fields

- Date
	- Gives users a calendar to pick a specific date
- Date range
	- Currently buggy, use two date fields instead
- Text area
	- Allows users to write long response to question but in plain text only
- WYSIWYG
	- Allows users to write long response to question but in HTML text box (bold, italics, headings, links, etc.)

#### **SEATTLEU** Create/edit a Form: Fields

• Add a file

![](_page_22_Picture_39.jpeg)

![](_page_22_Picture_3.jpeg)

#### **SEATTLELL** Create/edit a Form: Fields

- Add a file File Storage Method
	- File will be attached to form submissions email
	- File will also be attached to form submission record in 'Submissions' folder

![](_page_23_Picture_4.jpeg)

![](_page_24_Picture_0.jpeg)

### Create/edit a Form: Dependencies

• This feature is still being developed and may not work as expected

![](_page_24_Picture_3.jpeg)

#### **SEATTLELI** Create/edit a Form: Submissions

- Save submissions to  $\rightarrow$  Specified section
	- Select the "Submissions" section you created for this form!

![](_page_25_Figure_3.jpeg)

#### **SEATTLEU** Submission name mapping

• Select a form field (such as name) to become the name of the content item for each form submission

#### Set up submissions

Configure how the data people submit will be dealt with.

When the form has been filled out and submitted, how do you want to deal with the data? By default, any submissions are saved in a child section of the fo payment gateway.

![](_page_26_Picture_38.jpeg)

![](_page_26_Picture_39.jpeg)

![](_page_26_Picture_40.jpeg)

## **SEATTLELI**

## Create/edit a Form: Submissions

- Where do you want users to be redirected on success and failure?
	- Select the "Thank you" and "Form Failure" sections you created for this form

#### Redirection options on success

![](_page_27_Figure_5.jpeg)

#### **SEATTLELL** Create/edit a Form: Emails

- Configure who gets emailed a copy of each form submission
	- System users and groups (checkboxes) don't use!
	- Non-system recipients type in email (multiple addresses should be separated by a comma)

#### Non-system recipients

Specify email addresses that should receive copies of each submission. Use this option if a user with the email address does not already exist within your system.

![](_page_28_Picture_6.jpeg)

### **SEATTLEU** Create/edit a Form: Emails

- Subject field mapping
	- What form field (if any) should be included in the subject of the form submission email?

#### **Additional options**

![](_page_29_Picture_4.jpeg)

![](_page_29_Picture_5.jpeg)

Hi

Below are the results of the submission of the form T4 Form Training via TERMINALFOUR. If you feel you have received this in error please contact your **TERMINALFOUR Administrator.** 

Name: Sally Smith Email: smithsa5@seattleu.edu

Position (select one option from the drop down menu): Staff Here is a multiple choice question. Pick one.: Option 2 What topics are you interested in? (Check all that apply): Option

2

Pick a meeting day/time: 10 March 2017 9:00 AM **Comments: Comment comment comment** Attach a file: file.jpg untitledField:

#### **SEATTLELL** Create/edit a Form: Deploy

![](_page_30_Picture_34.jpeg)

- Copy the Form's T4 tag (in the grey box)
- BE SURE TO SAVE CHANGES!!

#### **SEATTLELI**

# Deploy form

• Add T4 tag form code to a "Form – Zone A" content type in the section (page) where you want the form to be published

Choose content type

![](_page_31_Picture_27.jpeg)

![](_page_31_Picture_28.jpeg)

#### **SEATTLEU** View submission report: First access Form Tool

![](_page_32_Picture_1.jpeg)

#### **SEATTLEU** View submission report: First access Form Tool

Forms » create and manage forms to collect and distribute data

The TERMINALFOUR Form Builder allows you to create simple and complex web forms that you can publish as content within your sites pages. Existing forms that have already been created will be shown in the table below. To start creating a new form and adding elements to it, use the 'Create new form' button.

#### **Existing forms**

![](_page_33_Figure_4.jpeg)

![](_page_33_Picture_5.jpeg)

口

 $+$  Create new form

#### **SEATTLEU** View Submissions Report

![](_page_34_Figure_1.jpeg)

![](_page_34_Picture_42.jpeg)

#### Use Filter to search for form

• Actions: View submissions

#### **SEATTLELL** View Submissions Report

• First, select a date range

Selected date range:

Day

30 days Custom

#### • View submissions and download as CSV file

#### **Submissions**

The table below shows all submissions for this form in the selected time period.

Week

![](_page_35_Picture_40.jpeg)

#### **SEATTLELI** View submissions in Site Structure

• Form submissions can also be viewed from the site structure – in your form's submissions folder

![](_page_36_Picture_21.jpeg)

![](_page_37_Picture_0.jpeg)

### Best practice: Don't rely on emails

• Check the submissions folder regularly and compare to list of form submission emails you've received

![](_page_37_Picture_3.jpeg)

![](_page_38_Picture_0.jpeg)

# Any questions?

- **T4 Training Website:**
	- **[www.seattleu.edu/web/training](http://www.seattleu.edu/web/training)**
- Megan Otis, Web Support Specialist
	- [otism@seattleu.edu](mailto:otism@seattleu.edu)
	- 206-296-6354
- OR [web@seattleu.edu](mailto:web@seattleu.edu)

![](_page_38_Picture_8.jpeg)